## **ΟΔΗΓΙΕΣ ΓΙΑ ΤΗΝ ΕΓΚΑΤΑΣΤΑΣΗ ΤΟΥ IBM SPSS**

1. Μεταβείτε στη διεύθυνση: <https://di.uop.gr/> και πηγαίνετε στο **ΔΙΚΤΥΟ-ΥΠΗΡΕΣΙΕΣ SPSS Downloads**

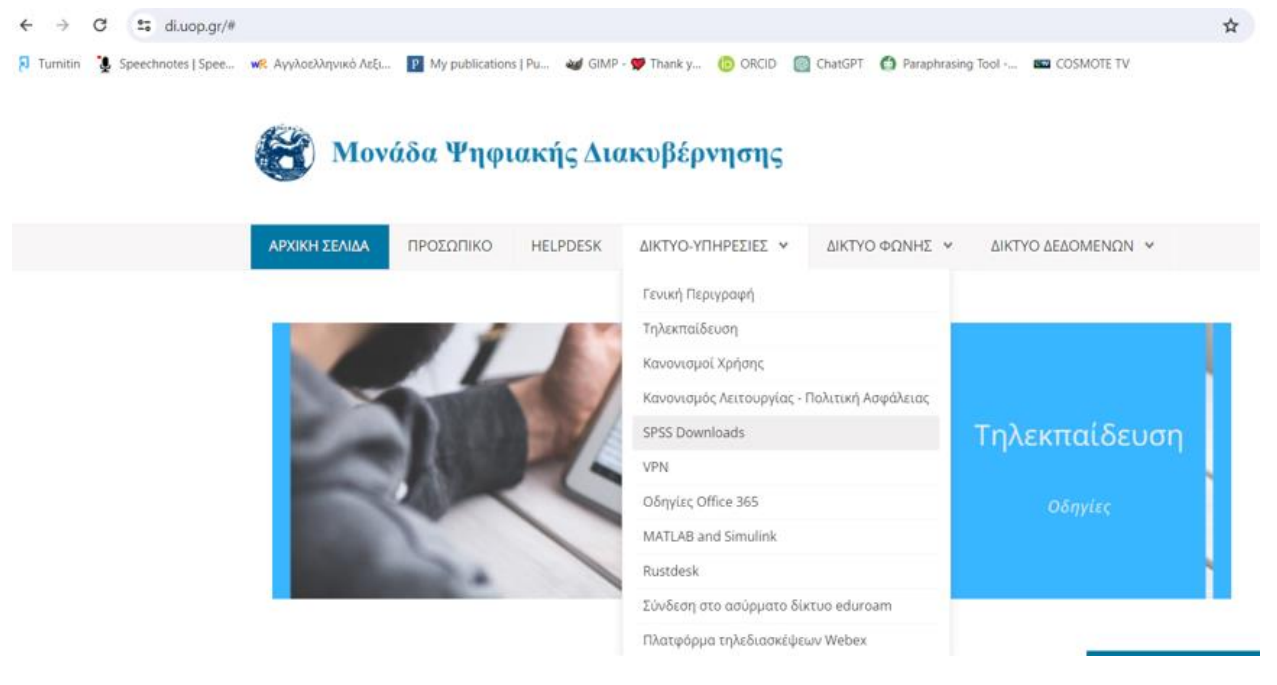

2. Μεταφέρεστε στο παρακάτω περιβάλλον ……

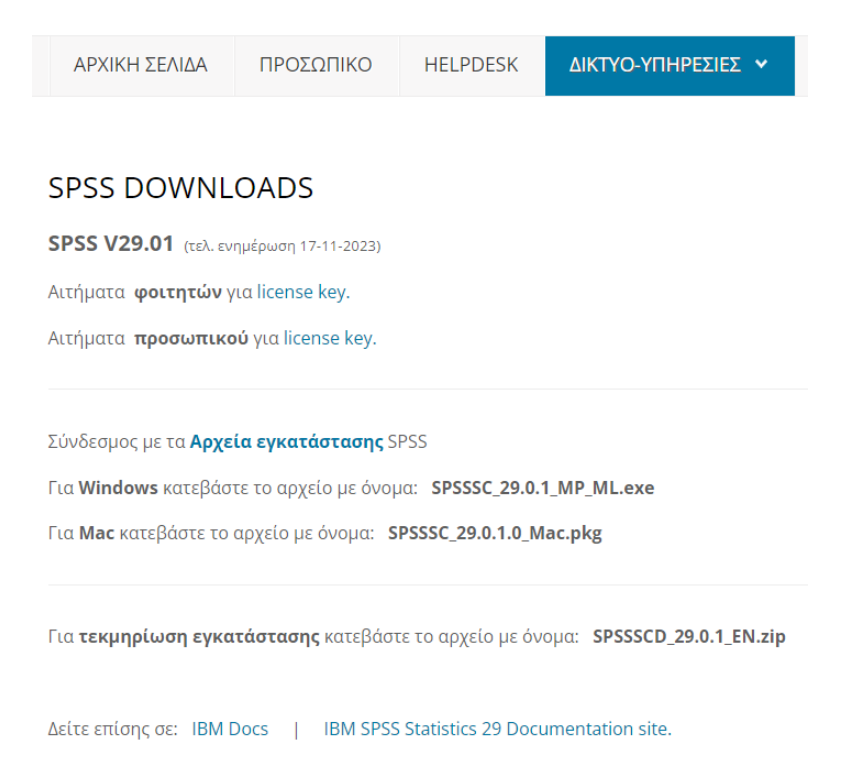

3. Ενεργοποιείστε την εντολή **Αιτήματα Φοιτητών για license key**. **ΠΡΟΣΟΧΗ ΣΤΟ e-mail γράφουμε το προσωπικό μας e-mail και όχι το ιδρυματικό σας e-mail**.

1

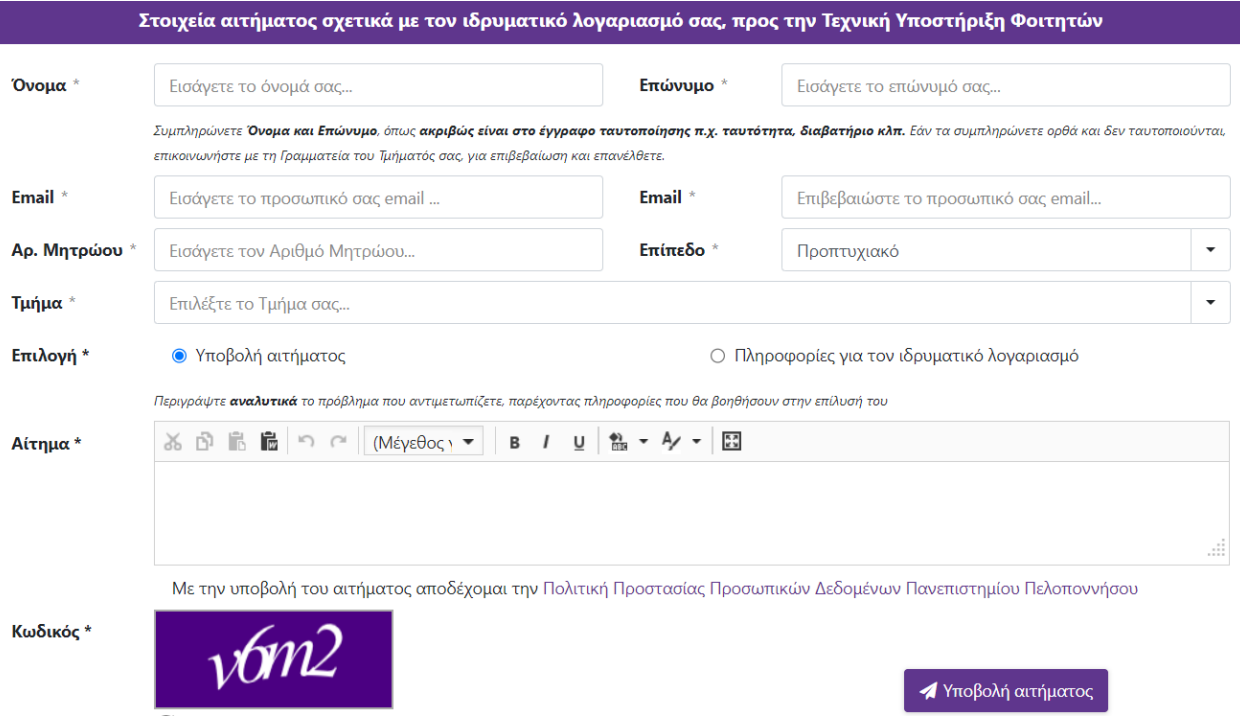

- 4. Αφού συμπληρώσετε τα στοιχεία σας στην παραπάνω φόρμα κάνετε **Υποβολή αιτήματος**.
- 5. **ΑΦΟΥ ΛΑΒΕΤΕ** τον κωδικό ενεργοποίησης, **ΜΠΟΡΕΙΤΕ** να κατεβάσετε το παρακάτω αρχείο στον υπολογιστή σας. Αν έχετε **Windows** κατεβάστε το αρχείο SPSSSC\_29.0.1\_MP\_ML.exe. Αν έχετε **Mac** κατεβάστε το αρχείο SPSSSC\_29.0.1.0\_ Mac.pkg.

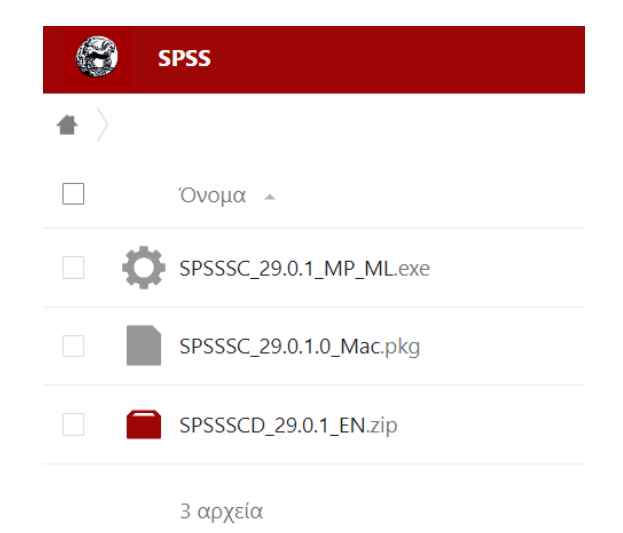

6. Όταν ολοκληρωθεί η μεταφόρτωση του αρχείου εκτελέστε το πρόγραμμα εγκατάστασης (παίρνει αρκετό χρόνο να ολοκληρωθεί). Η παρακάτω οθόνη είναι τελευταία οθόνη εγκατάστασης. Πατήστε **Finish**

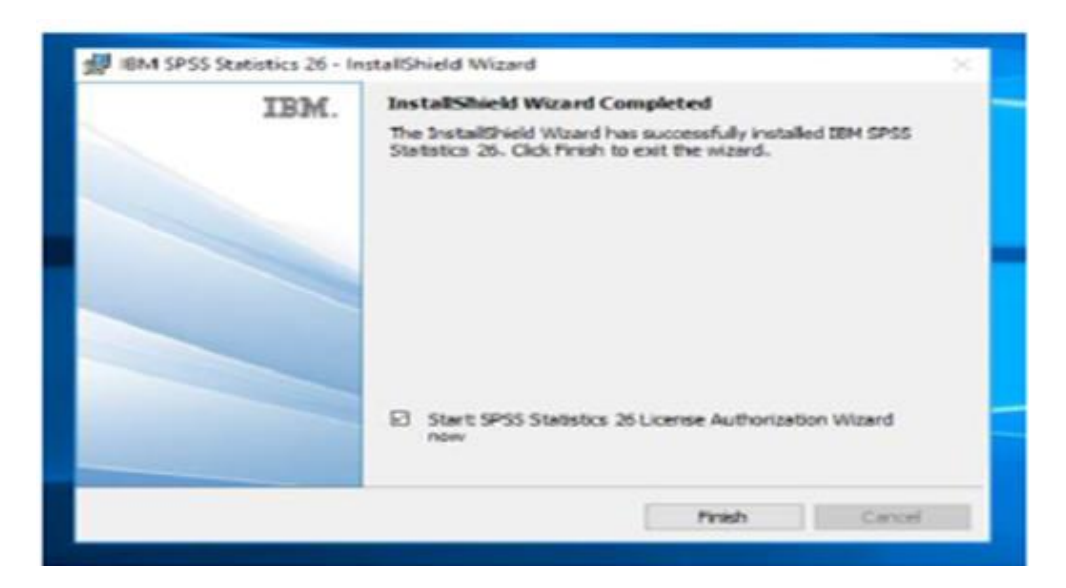

7. Στη συνέχεια θα σας ζητηθεί να δηλώσετε το είδος της άδειας που διαθέτετε. Επιλέξτε "**Authorized User License**".

In the License Wizard, select the "Authorized user license" option and click Next.

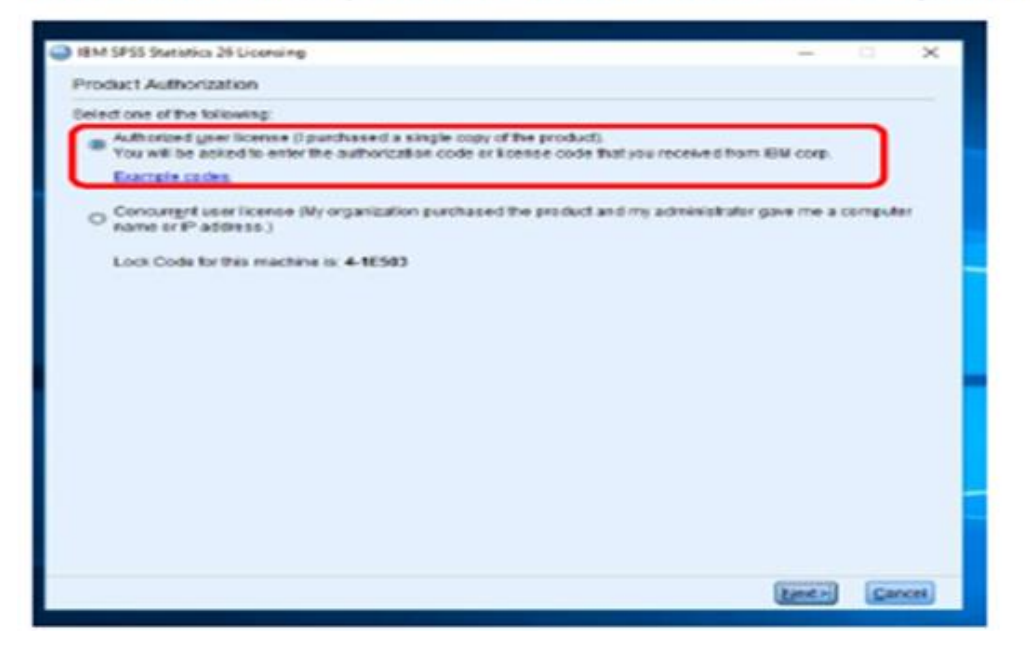

8. Μετά την επιτυχή εγκατάσταση θα **σας ζητηθεί να ενεργοποιήσετε** και **εφόσον έχετε το License Key που αιτηθήκατε**, τρέξτε το "Licence Authorization Wizard" και ακολουθήστε τις οδηγίες. Εισάγετε τον κωδικό έγκρισης και πατήστε Next. Ακολουθούν τα παρακάτω παράθυρα και είστε έτοιμοι/ες να χρησιμοποιήσετε το IBM SPSS 29.

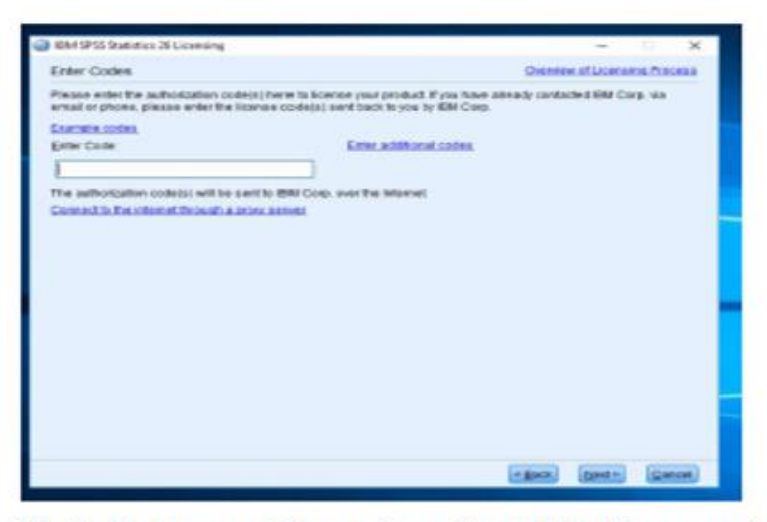

Verify that you get the confirmation of the license and click Next.

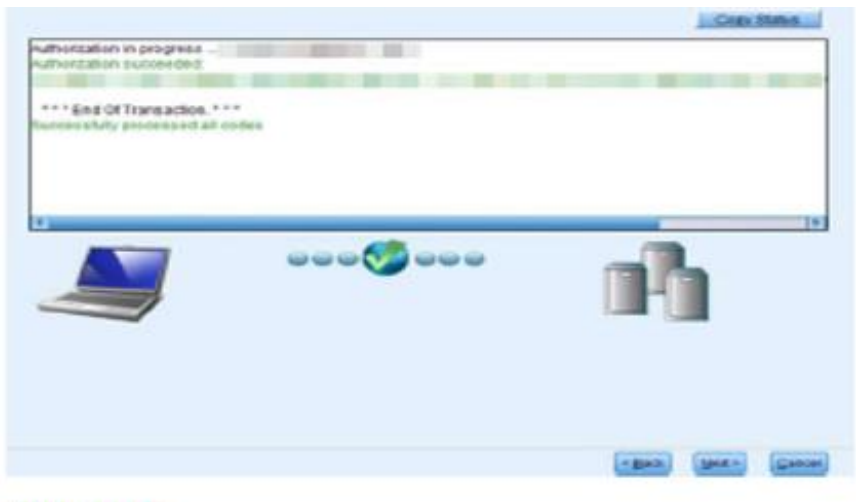

**Click Next** 

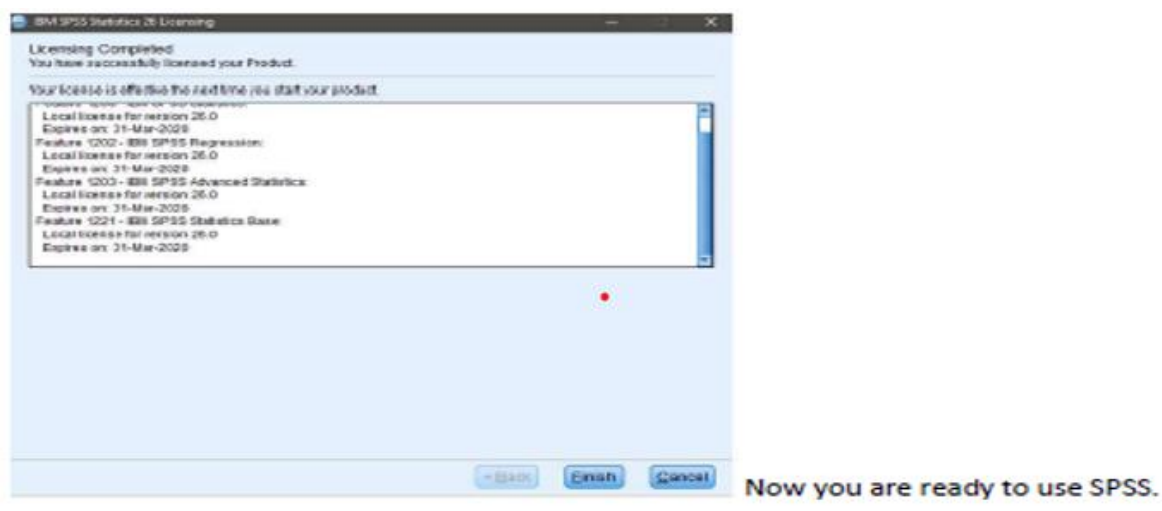